# Supplier Portal - Quick Reference Sheet

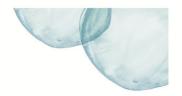

### **Overview**

This Quick Reference Sheet (QRS) demonstrates the 5 Step process required to submit a bid to the Water Corporation. Further detailed information is available from the Supplier Portal Help, which is located on the top right of the Bids/Tenders transaction.

### **Things You Need To Know**

You are required to be registered on the Supplier Portal to be able to access Bid Invitations.

#### **Features Covered**

- The Bidding Process Overview
- The Bidding Process
- Resubmit Bid

## **The Bidding Process - Overview**

The Bidding Process comprises 5 steps, which are explained as follows:

| The blading r rocess |                                                                                                    |      |         |        |
|----------------------|----------------------------------------------------------------------------------------------------|------|---------|--------|
| Select               | Register                                                                                                    | View | Prepare | Submit |
|                      |                                                                                                    |      |         |        |
| Select               | This screen provides a list of public and restricted bids you have been invited to. Select a bid number to continue.                   |      |         |        |
| Register             | Registering ensures that you receive email notifications of any changes and shows us your interest in submitting a bid.                |      |         |        |
| View                 | The View screen provides detailed information of the bid invitation from three tab areas, bid items, bid documents and bid attributes. |      |         |        |
| Prepare              | The Prepare bid screen allows you to enter pricing details, attach documents and complete bid attributes if required.                  |      |         |        |
| Submit               | The Submit screen provides a summary of your bid, submission date and time for your information.                                       |      |         |        |

The Bidding Process

## **The Bidding Process**

 From the Supplier Transactions menu click Bids/Tenders.

### Supplier Transactions

Bids / Tenders
Claim for Payment
Purchase Order View
Supplier Profile
OSH Performance Statistics
Insurance Certificates
Security
Variation Orders
Variation Claim
Tell us what you do
Manage Documentation

Business & Technology Solutions Doc ID: SRM-QRS-VEN-029 Page 1 of 5

Issue Date: 1 August 2016

# Supplier Portal - Quick Reference Sheet

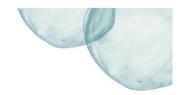

**The Bidding Process** screen displays.

### Step 1 - Select

The initial Bids/Tenders transaction displays a list of open bid invitations for which you are able to respond.

A new version number indicates a change to the original bid invitation.

If you have not yet viewed or registered for a bid invitation, these are highlighted in blue.

Use the **Search** functionality at the bottom of the screen to search for bid invitations that are closed or not displayed as a default.

2. Click on Bid Invitation Number.

## Step 2 - Register

The **Register** screen provides more details, close dates and times of the bid invitation.

By registering for this bid invitation, you gain access to all of the detailed information and documentation.
Registering also ensures that you receive email notification of any changes to the bid invitation and shows us your interest in submitting a bid.

3. Click Register Now.

#### Step 3 - View

The **View** screen provides detailed information of the bid invitation on 3 tabs.

- View Bid Items tab provides details of the items to be priced in the bid invitation.
- View Bid Documents tab allows you to open and save individual documents relating to the bid invitation by clicking on the document name.
  - **Alternatively** you can mass download documents by:
- 6. Clicking **Download documents**.

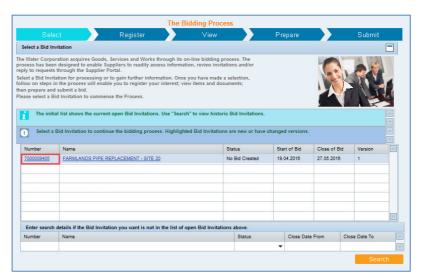

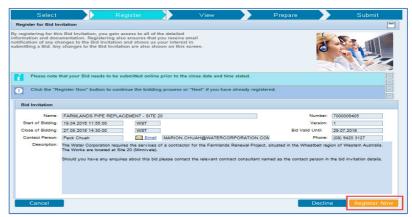

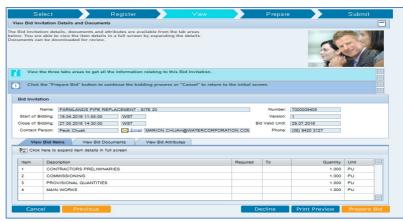

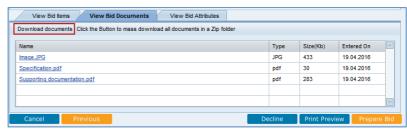

## Supplier Portal - Quick Reference Sheet

- 7. In the WinZip screen click **Save As**.
- 8. **Map** to the location you wish to save the Zip File.
- 9. Click Save.
- 10. **View Bid Attributes** tab shows information that may be required to be provided in responding to the bid invitation. Some of these responses may be mandatory and are identified by (\*).

#### 11. Either:

• Click **Prepare Bid** to proceed.

Or

 Click the **Decline** button, should you not wish to bid, this will prevent the generation of emails regarding future changes to the bid.

### **Step 4 - Prepare**

The **Prepare** screen enables you to prepare and submit your bid up to the close date and time. A bid number is created which is used to reference your bid submission in the bidding process.

### In the Enter Bid Item Prices tab:

- Enter a unit price for each item as requested;
- Click Check to determine item totals based on the quantity and unit prices and a Grand Total for all items.

**Note:** You are not normally required to provide pricing for provisional items. These prices are provided by the Water Corporation.

### In the Enter Bid Documents tab:

- Enter any bid comments that may be relevant.
- Attach individual documents by entering a Document Name and using the **Browse** and **Attach** buttons.
- Click Select: Supplier
   Capability Documents to copy any documents that have been attached to your Supplier Profile.

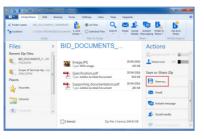

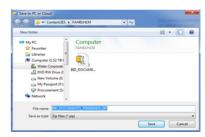

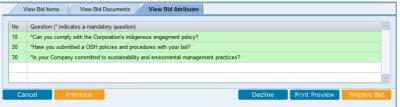

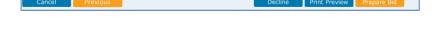

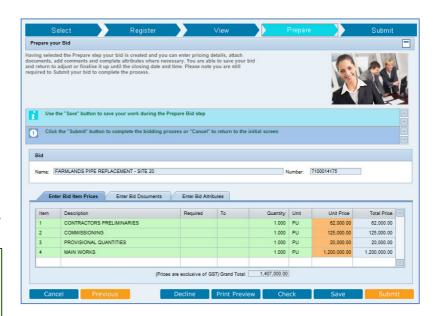

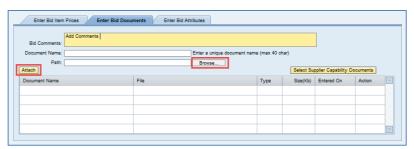

Business & Technology Solutions Doc ID: SRM-QRS-VEN-029 Page 3 of 5

## Supplier Portal - Quick Reference Sheet

Alternatively, a mass upload facility for multiple documents is available through **Manage Documentation**.

**Note:** You must have reached the Prepare step before using the Manage Documentation transaction.

#### In the **Enter Bid Attributes** tab:

Complete questions and add comments where requested;

**Note:** For some bid invitations, attributes are mandatory and indicated by an (\*). The bid can only be saved once all mandatory attributes have been responded to.

- Click Check for any system messages. This will also update the total and grand total pricing calculation fields;
- Use **Save** to save your changes during this Step. You are able to save work and return to it at a later time to make amendments up until the close date and time;
- Once all details are complete click **Submit** to submit your bid to the Water Corporation.

### Step 5 - Submit

The final step of the bidding process, the **Submit** screen provides you with summary details of the bid invitation and your bid submission information to the Water Corporation.

You can return to this screen at any stage to view the summary details of your bid submission.

12. Click **Back to Search** to return to the home **Bids/Tenders** screen.

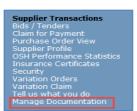

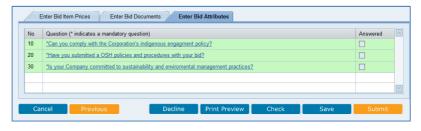

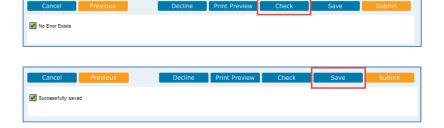

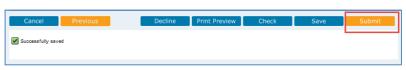

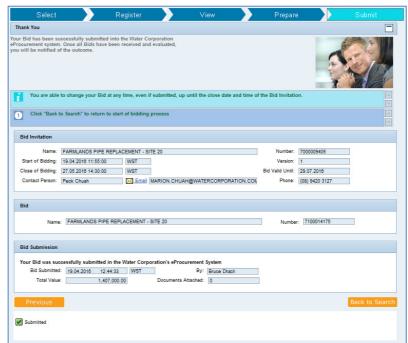

Business & Technology Solutions Doc ID: SRM-QRS-VEN-029 Page 4 of 5

Supplier Portal - Quick Reference Sheet

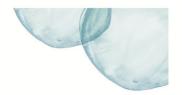

## **Resubmit Bid**

You are able to change your bid at any time, even after it has been submitted, up until the close date and time of the bid invitation.

Should you choose to change your bid, please ensure that you **Submit** the changed details by clicking **Next** in the **Prepare** Stage.

**Note:** Changes to a bid already submitted, will display the **NEXT** button in the Prepare screen, which performs the same function as **Submit**.

The **Submit Confirmation** screen displays.

13. Click Yes.

The **Re-Submitted** message displays at the bottom of the screen.

**Note:** Documents can be changed using the **Manage Documentation** transaction at any time without Submitting or Re-submitting the bid.

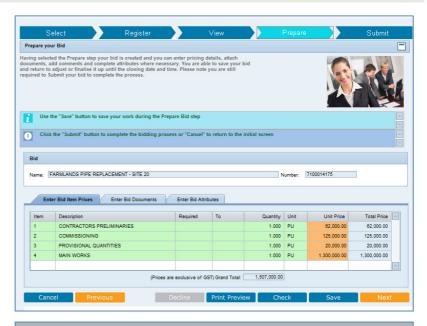

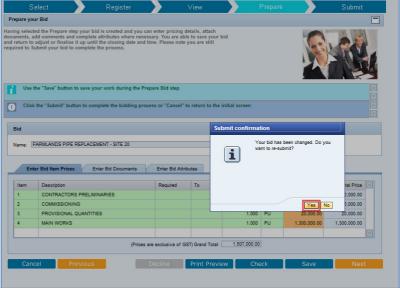

Re-Submitted

Supplier Transactions
Bids / Tenders
Claim for Payment
Purchase Order View
Supplier Profile
OSH Performance Statistics
Insurance Certificates
Security
Variation Orders
Variation Claim
Tell us what you do
Manage Documentation